## **/ISRock**

## **Referencia Técnica - Q&A** TSD-QA-46 (Sep.19<sup>th</sup>, 2006)

- **1. Q: Estoy utilizando la CPU del Core 2 Duo E6XXX y el DDRII 533/667 RAM en la placa base de 775Dual-VSTA. Pero el sistema es muy inestable. A veces se consigue la pantalla azul o la falla al tiempo de instalar Windows XP o algunas aplicaciones. ¿Cómo soluciono este problema?** 
	- **A:** Por favor refiera a los pasos siguientes para solucionar este problema.
		- 1. Por favor fije la "Frecuencia de DRAM" como "[333MHz (DDRII 667)]" en la instalación de BIOS si utiliza el DDRII 667 RAM. (BIOS/ Advanzado/ Configuración del Chipset / Frecuencia de DRAM)
		- 2. Por favor permita la "Opción de Flexibilidad" en la instalación del BIOS si utiliza DDRII 533 RAM. (BIOS/ Advanzado/ Configuración del Chipset / Opción de Flexibilidad)
		- 3. Si el problema todavía sigue habiendo, por favor renueve el BIOS a la versión de P1.80 o más última.

<http://www.asrock.com/support/download.asp?Model=775Dual-VSTA#bios>

## **2. Q: Mi sistema se basa en 775Dual-VSTA/ALiveSATA2-GLAN/AM2V890-VSTA con el sistema operativo del Windows XP/ Windows 2000. Después de renovar el BIOS más último, encontré dos problemas.**

- **1. No puedo encontrar la conexión de "Conductor y Aplicación de Audio de HD" en el menú del CD del apoyo.**
- **2. Hay una marca amarilla de la exclamación en Encargado de Dispositivo. ¿Qué podría hacer?**

**A:** 1. Si su CD es IVD12/ IVD12b (775Dual-VSTA), AV890-10 (ALiveSATA2-GLAN) o AV31/ AV31b (AM2V890-VSTA), conseguirá el problema. Por favor ejecute el archivo de "Setup.exe" del directorio siguiente del CD del apoyo. 775Dual-VISTA-> IVD12 CD\Drivers\Audio\REALTEK\MCE\_XP\_2K (R1.36)\ 775Dual-VISTA->IVD12b CD\Drivers\Audio/ REALTEK\MCE\_XP\_2K (R1.41)\ ALiveSATA2-GLAN -> AV890-10 CD\Drivers\Audio\REALTEK\MCE\_XP\_2K (R1.39)\ AM2V890-VSTA -> AV31/ AV31b

CD\Drivers\Audio\REALTEK\MCE\_XP\_2K (R1.39)\

2: La marca amarilla de la exclamación en Encargado de Dispositivo es innecesaria. No se afectará el sistema completamente. Por favor sigue los pasos siguientes para quitarla.

- 1. Haga el click derecho "Mi Computadora" en tu tablero del escritorio, y haga el click "Características".
- 2. Seleccione el "Hardware", y haga el click "Encargado de Dispositivo".
- 3. En "Encargado de dispositivo", haga doble el click la opción de "Dispositivos del Sistema". Encontrará el artículo de "PCI Estándar de VÍA al Puente de PCIE" con una marca amarilla de la exclamación.

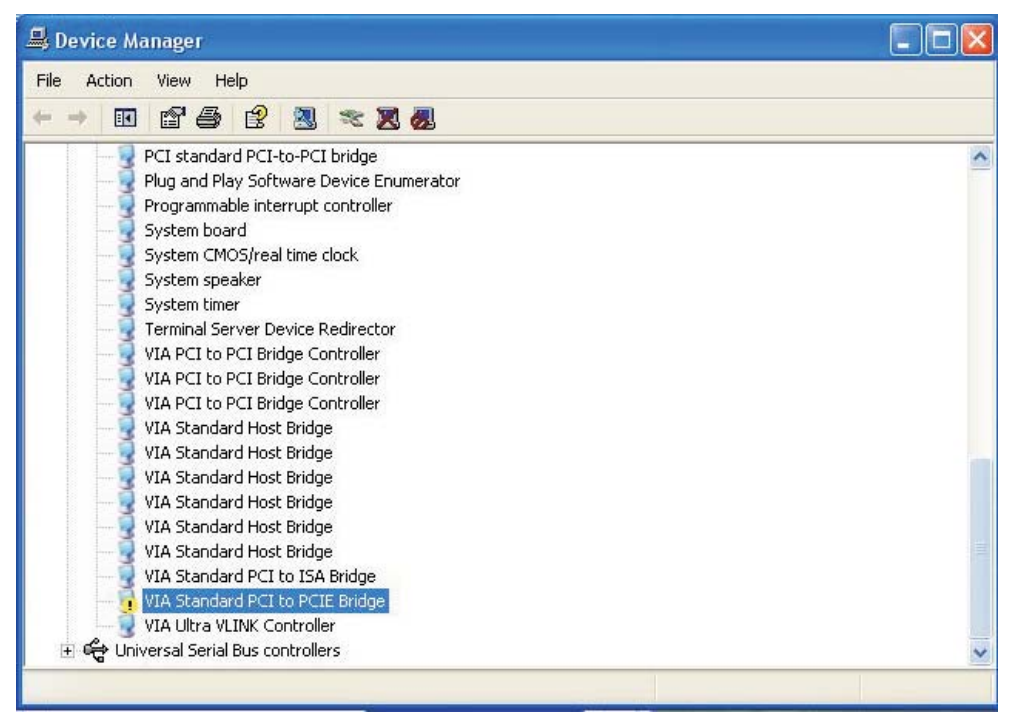

4. Haga el click derecho "PCI Estándar de VÍA al Puente de PCIE", y seleccione "Uninstalar". Confirme tu opción por el click de "ACEPTABLE".

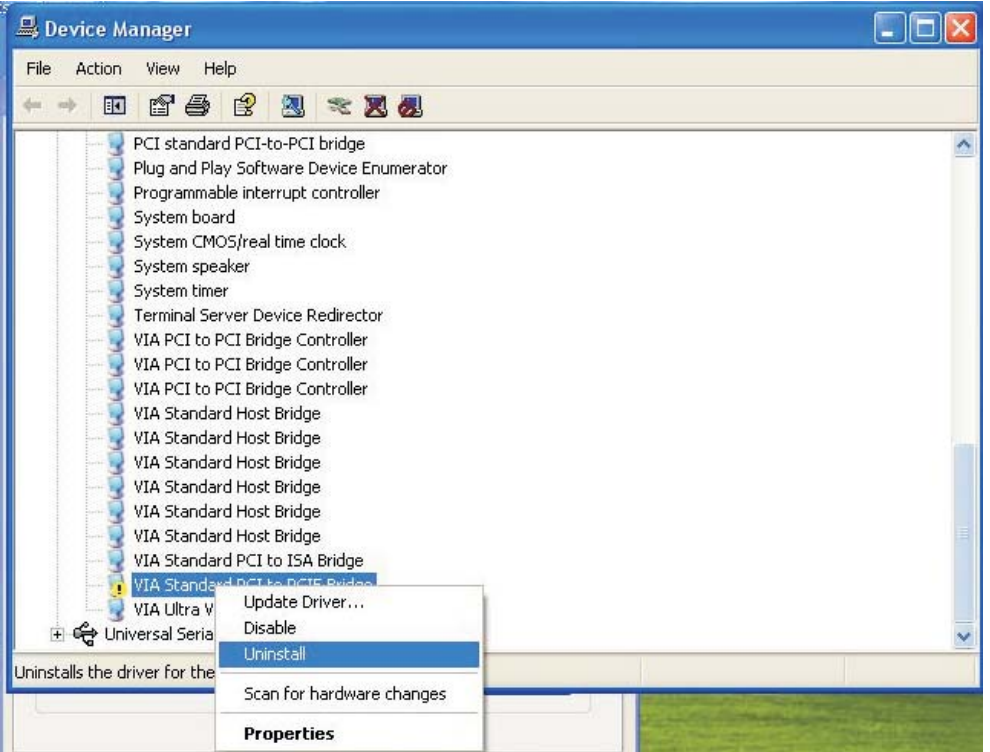

5. Después de algunos segundos, haga el click el icono de " Exploración para los cambios de hardware" en la tapa.

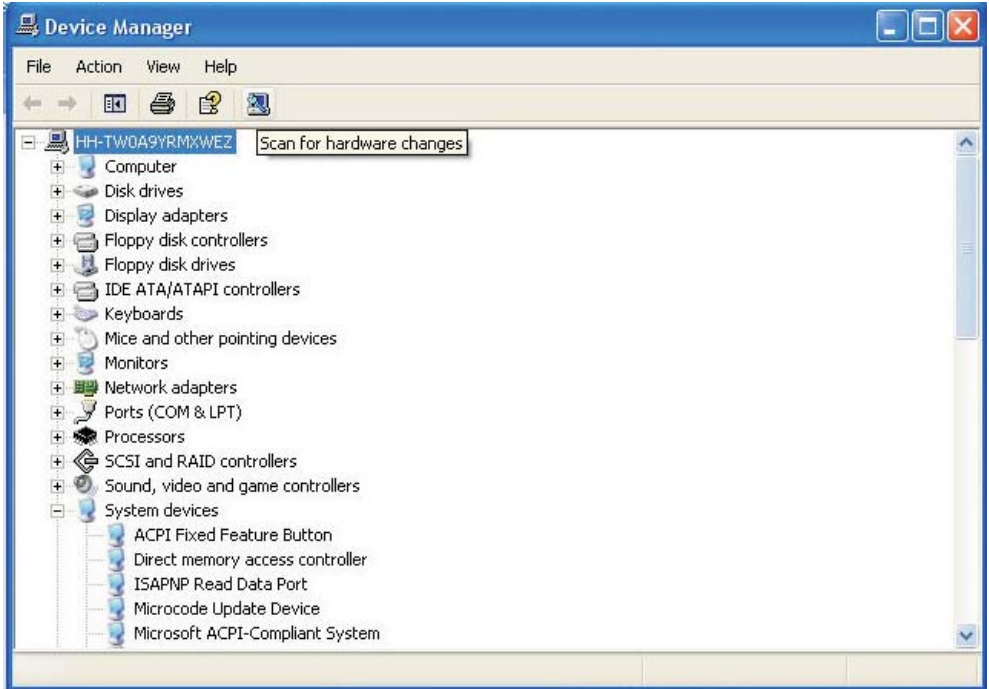

## **3. Q: Estoy utilizando los dispositivos de SATA (las impulsiones duras o Impulsiones Opticas) en AM2XLI-eSATA2 (939SLI-eSATA2/939SLI32-eSATA2), pero mi sistema se cargue por un largo plazo. ¿Cómo lo soluciono?**

**A:** Por favor asegure de conectar sus dispositivos de SATA en los puertos Principales (Rojos o Anaranjados) primeramente y después los puertos del Esclavo.